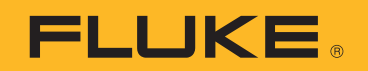

# **PTi120** Pocket Thermal Imager

Bedienungshandbuch

#### **BEGRENZTE GEWÄHRLEISTUNG UND HAFTUNGSBESCHRÄNKUNG**

Fluke gewährleistet, daß jedes Fluke-Produkt unter normalem Gebrauch und Service frei von Material- und Fertigungsdefekten ist. Die Garantiedauer beträgt 2 Jahre ab Versanddatum. Die Garantiedauer für Teile, Produktreparaturen und Service beträgt 90 Tage. Diese Garantie wird ausschließlich dem Ersterwerber bzw. dem Endverbraucher geleistet, der das betreffende Produkt von einer von Fluke autorisierten Verkaufsstelle erworben hat, und erstreckt sich nicht auf Sicherungen, Einwegbatterien oder andere Produkte, die nach dem Ermessen von Fluke unsachgemäß verwendet, verändert, verschmutzt, vernachlässigt, durch Unfälle beschädigt oder abnormalen Betriebsbedingungen oder einer unsachgemäßen Handhabung ausgesetzt wurden. Fluke garantiert für einen Zeitraum von 90 Tagen, daß die Software im wesentlichen in Übereinstimmung mit den einschlägigen Funktionsbeschreibungen funktioniert und daß diese Software auf fehlerfreien Datenträgern gespeichert wurde. Fluke übernimmt jedoch keine Garantie dafür, daß die Software fehlerfrei ist und störungsfrei arbeitet.

Von Fluke autorisierte Verkaufsstellen werden diese Garantie ausschließlich für neue und nicht benutzte, an Endverbraucher verkaufte Produkte leisten. Die Verkaufsstellen sind jedoch nicht dazu berechtigt, diese Garantie im Namen von Fluke zu verlängern, auszudehnen oder in irgendeiner anderen Weise abzuändern. Der Erwerber hat nur dann das Recht, aus der Garantie abgeleitete Unterstützungsleistungen in Anspruch zu nehmen, wenn er das Produkt bei einer von Fluke autorisierten Vertriebsstelle gekauft oder den jeweils geltenden internationalen Preis gezahlt hat. Fluke behält sich das Recht vor, dem Erwerber Einfuhrgebühren für Ersatzteile in Rechnung zu stellen, wenn dieser das Produkt in einem anderen Land zur Reparatur anbietet, als dem Land, in dem er das Produkt ursprünglich erworben hat.

Flukes Garantieverpflichtung beschränkt sich darauf, daß Fluke nach eigenem Ermessen den Kaufpreis ersetzt oder aber das defekte Produkt unentgeltlich repariert oder austauscht, wenn dieses Produkt innerhalb der Garantiefrist einem von Fluke autorisierten Servicezentrum zur Reparatur übergeben wird.

Um die Garantieleistung in Anspruch zu nehmen, wenden Sie sich bitte an das nächstgelegene und von Fluke autorisierte Servicezentrum, um Rücknahmeinformationen zu erhalten, und senden Sie dann das Produkt mit einer Beschreibung des Problems und unter Vorauszahlung von Fracht- und Versicherungskosten (FOB Bestimmungsort) an das nächstgelegene und von Fluke autorisierte Servicezentrum. Fluke übernimmt keine Haftung für Transportschäden. Im Anschluß an die Reparatur wird das Produkt unter Vorauszahlung von Frachtkosten (FOB Bestimmungsort) an den Erwerber zurückgesandt.Wenn Fluke jedoch feststellt, daß der Defekt auf Vernachlässigung, unsachgemäße Handhabung, Verschmutzung, Veränderungen am Gerät, einen Unfall oder auf anormale Betriebsbedingungen, einschließlich durch außerhalb der für das Produkt spezifizierten Belastbarkeit verursachten Überspannungsfehlern, zurückzuführen ist, wird Fluke dem Erwerber einen Voranschlag der Reparaturkosten zukommen lassen und erst die Zustimmung des Erwerbers einholen, bevor die Arbeiten begonnen werden. Nach der Reparatur wird das Produkt unter Vorauszahlung der Frachtkosten an den Erwerber zurückgeschickt, und es werden dem Erwerber die Reparaturkosten und die Versandkosten (FOB Versandort) in Rechnung gestellt.

DIE VORSTEHENDEN GARANTIEBESTIMMUNGEN STELLEN DEN EINZIGEN UND ALLEINIGEN RECHTSANSPRUCH AUF SCHADENERSATZ DES ERWERBERS DAR UND GELTEN AUSSCHLIESSLICH UND AN STELLE VON ALLEN ANDEREN VERTRAGLICHEN ODER GESETZLICHEN GEWÄHRLEISTUNGSPFLICHTEN, EINSCHLIESSLICH - JEDOCH NICHT DARAUF BESCHRÄNKT - DER GESETZLICHEN GEWÄHRLEISTUNG DER MARKTFÄHIGKEIT, DER GEBRAUCHSEIGNUNG UND DER ZWECKDIENLICHKEIT FÜR EINEN BESTIMMTEN EINSATZ.FLUKE HAFTET NICHT FÜR SPEZIELLE, UNMITTELBARE, MITTELBARE, BEGLEIT- ODER FOLGESCHÄDEN ODER VERLUSTE, EINSCHLIESSLICH VERLUST VON DATEN, UNABHÄNGIG VON DER URSACHE ODER THEORIE.

Angesichts der Tatsache, daß in einigen Ländern die Begrenzung einer gesetzlichen Gewährleistung sowie der Ausschluß oder die Begrenzung von Begleit- oder Folgeschäden nicht zulässig ist, kann es sein, daß die obengenannten Einschränkungen und Ausschlüsse nicht für jeden Erwerber gelten.Sollte eine Klausel dieser Garantiebestimmungen von einem zuständigen Gericht oder einer anderen Entscheidungsinstanz für unwirksam oder nicht durchsetzbar befunden werden, so bleiben die Wirksamkeit oder Durchsetzbarkeit irgendeiner anderen Klausel dieser Garantiebestimmungen von einem solchen Spruch unberührtn.

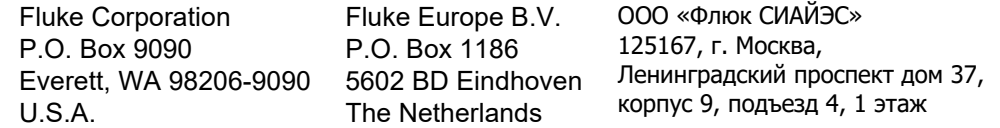

# **Inhaltsverzeichnis**

# **Titel**

### **Seite**

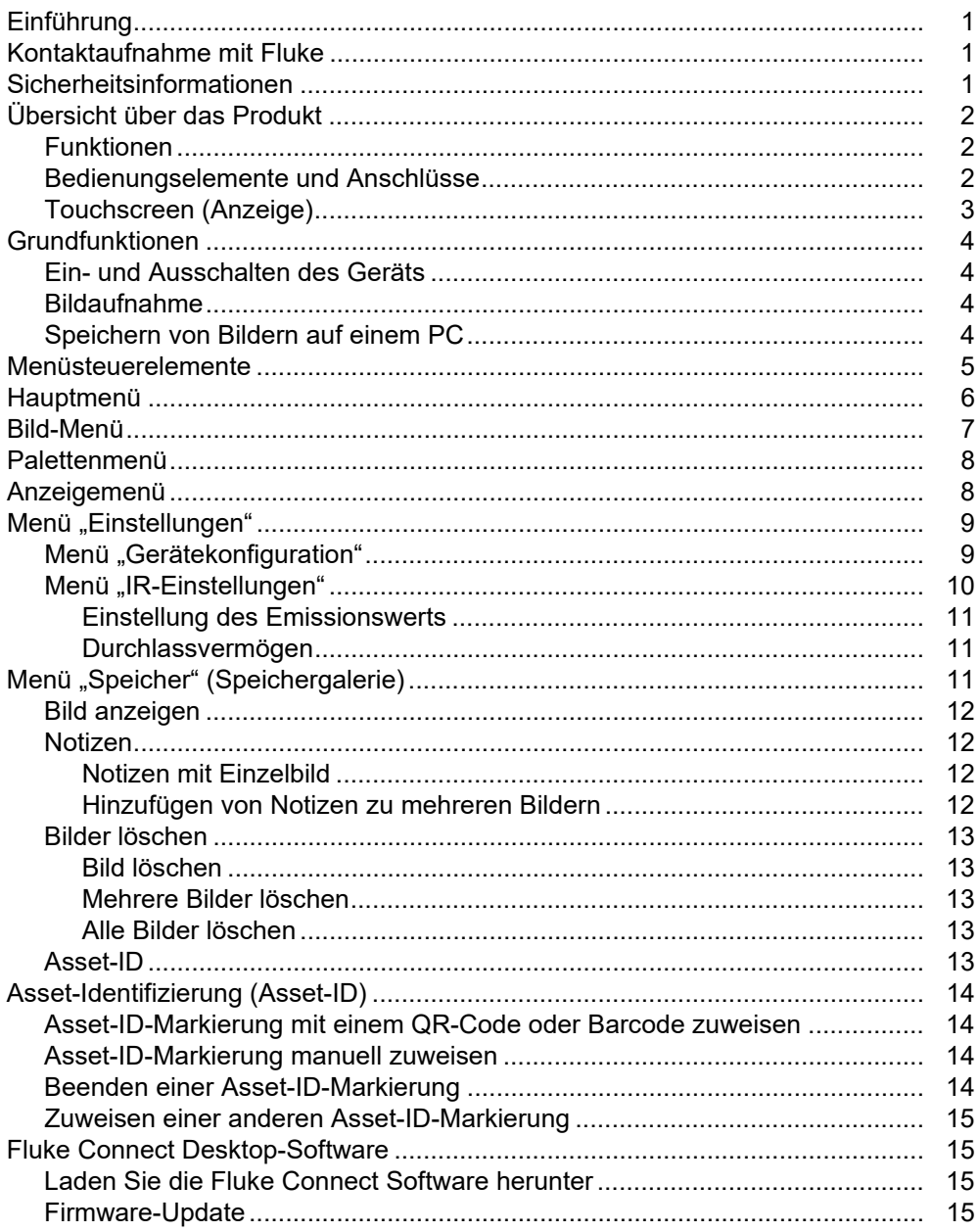

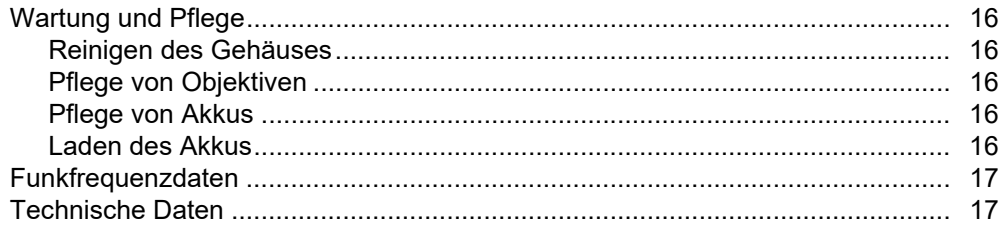

# <span id="page-4-0"></span>*Einführung*

Fluke PTi120 Pocket Thermal Imager (das Produkt oder die Wärmebildkamera) ist eine tragbare Wärmebildkamera für den Einsatz in vielen Anwendungen. Zu diesen Anwendungen gehören die Fehlersuche an Ausstattung, präventive und vorausschauende Instandhaltung, Gebäudediagnose sowie Forschung und Entwicklung.

Die Kamera zeigt Wärmebilder auf einem gut lesbaren LCD-Touchscreen in Industriequalität an. Das Produkt speichert Bilder im internen Speicher, die über eine direkte USB-Verbindung mit dem PC oder mittels drahtloser Übertragung auf einen PC oder ein Mobilgerät auf einen PC übertragen werden können.

Das Produkt enthält die Fluke Connect™ Desktop Software. Fluke Connect ist ein professionelles Hochleistungssoftwarepaket für Qualitätsanalysen und Berichterstellung.

# <span id="page-4-1"></span>*Kontaktaufnahme mit Fluke*

Wählen Sie eine der folgenden Telefonnummern, um Fluke zu kontaktieren:

- USA: +1-800-760-4523
- Kanada: +1-800-36-FLUKE (1-800-363-5853)
- Europa: +31 402-675-200
- Japan: +81-3-6714-3114
- Singapur: +65-6799-5566
- Brasilien: +55-11-3530-8901
- Weltweit: +1-425-446-5500

Oder besuchen Sie die Website von Fluke unter www.fluke.com.

Zur Produktregistrierung besuchen Sie [http://register.fluke.com.](http://register.fluke.com)

Um die aktuellen Ergänzungen des Handbuchs anzuzeigen, zu drucken oder herunterzuladen, besuchen Sie die Website

<http://us.fluke.com/usen/support/manuals>.

Auf <www.fluke.com/productinfo> können Sie eine Druckversion dieses Handbuchs anfordern.

# <span id="page-4-2"></span>*Sicherheitsinformationen*

Allgemeine Hinweise zum sicheren Umgang mit dem Produkt finden Sie in der mit dem Produkt gelieferten Druckschrift <www.fluke.com.> Gegebenenfalls sind spezifischere Sicherheitsinformationen aufgeführt.

# <span id="page-5-0"></span>*Übersicht über das Produkt*

Verwenden Sie Tabelle 1, um die Funktionen Ihres Produkts zu ermitteln.

### <span id="page-5-1"></span>*Funktionen*

In Tabelle 1 sind die Funktionen des Produkts aufgelistet.

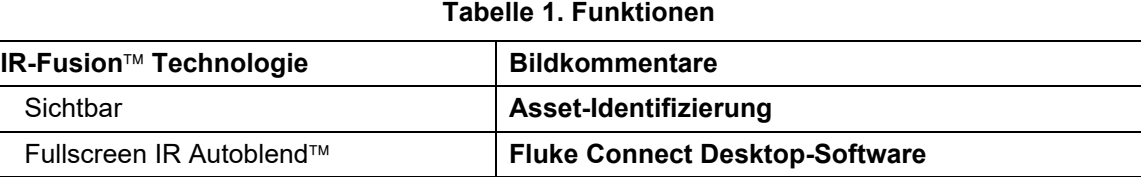

### <span id="page-5-2"></span>*Bedienungselemente und Anschlüsse*

Tabelle [2](#page-5-3) zeigt die Bedienelemente und Anschlüsse des Produkts.

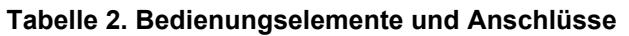

<span id="page-5-3"></span>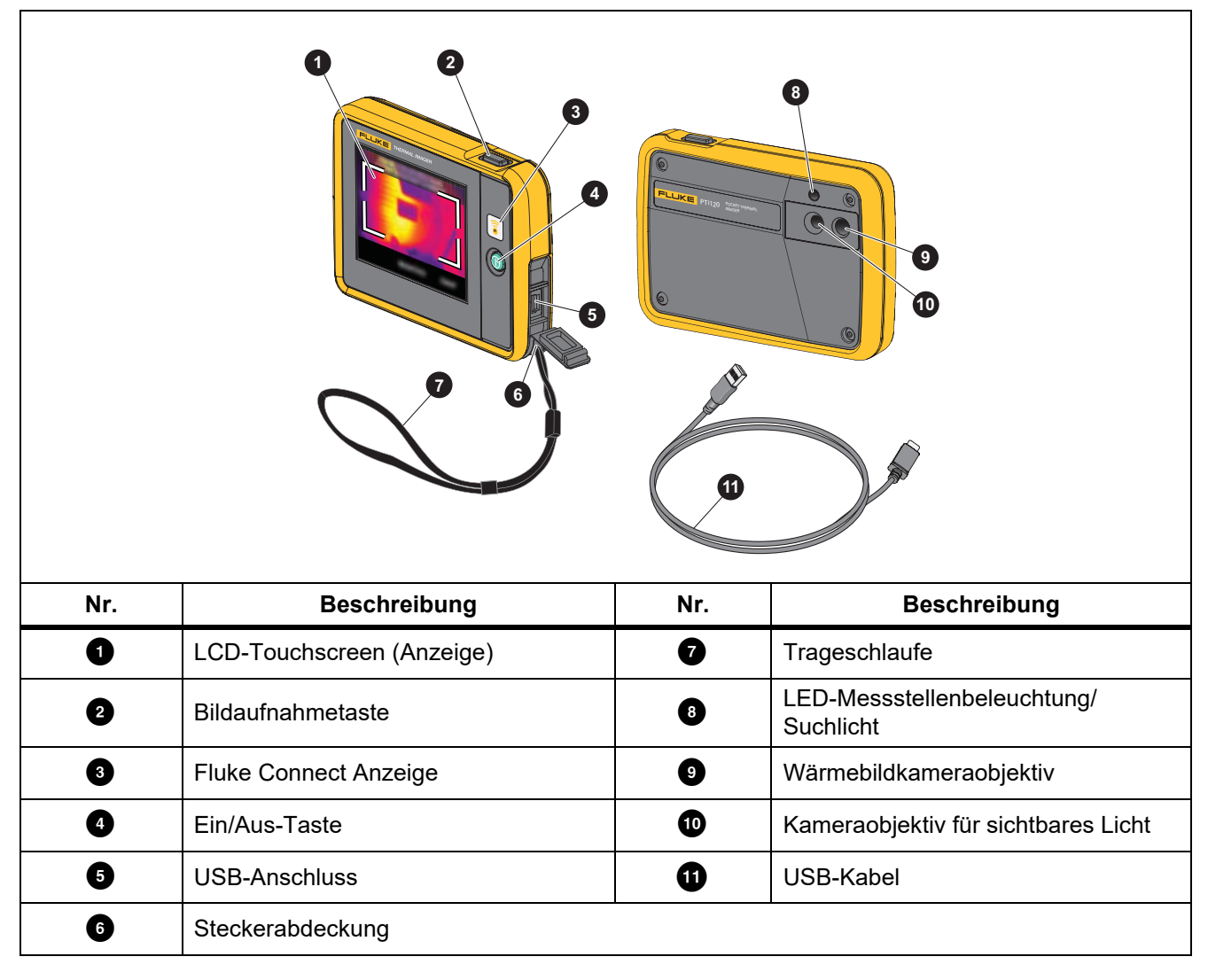

# <span id="page-6-0"></span>*Touchscreen (Anzeige)*

Der Touchscreen ist die Benutzeroberfläche des Produkts. Der Touchscreen verfügt über eine Hintergrundbeleuchtung, wenn Sie in schlecht beleuchteten Umgebungen arbeiten müssen.

Tabelle 3 zeigt die Standardinformationen auf dem Bildschirm des Produkts.

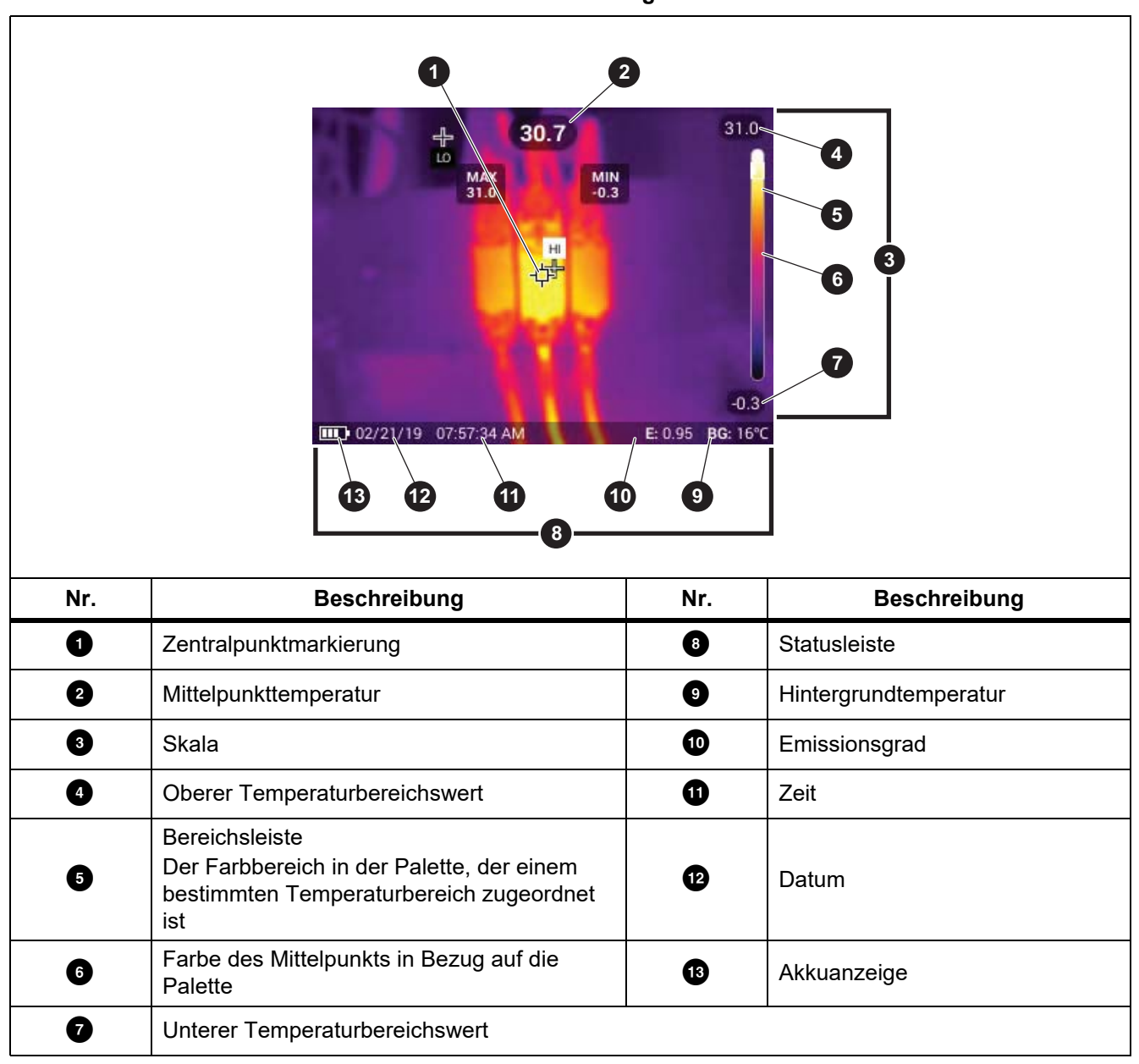

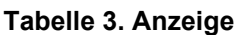

# <span id="page-7-0"></span>*Grundfunktionen*

# <span id="page-7-1"></span>*Ein- und Ausschalten des Geräts*

Vor dem ersten Gebrauch des Geräts muss der Akku mindestens 1,5 Stunden aufgeladen werden. Siehe *[Laden](#page-19-4)  [des Akkus](#page-19-4)*.

Drücken Sie zum Ein- oder Ausschalten der Kamera die Taste  $\bigcirc$ , und halten Sie die Taste zwei Sekunden lang

gedrückt. Um das Produkt eingeschaltet zu lassen und die Anzeige auszuschalten, halten Sie < 2 Sekunden lang gedrückt.

#### *Hinweis*

*Es gibt keine Möglichkeit festzustellen, ob nur das Display ausgeschaltet ist oder ob das Produkt ausgeschaltet ist. Mit den Funktionen "Stromsparen" und "Auto-Aus" maximieren Sie die Akkulebenszeit. In Tabelle [8](#page-12-2) finden Sie weitere Informationen zur Einrichtung dieser Funktionen.*

#### *Hinweis*

*Für präzise Temperaturmessungen und eine optimale Bildqualität benötigen alle Wärmebildkameras eine gewisse Aufwärmzeit. Die Aufwärmzeit ist von Modell zu Modell verschieden und auch von den Umgebungsbedingungen abhängig. Auch wenn für die meisten Kameras eine Aufwärmzeit von 3 Minuten bis 5 Minuten ausreicht, empfiehlt es sich, mindestens 10 Minuten zu warten, wenn hochpräzise Temperaturmessungen benötigt werden. Planen Sie beim Einsatz der Kamera in verschiedenen Umgebungen mit großen Temperaturunterschieden eine zusätzliche Anpassungszeit ein.*

### <span id="page-7-2"></span>*Bildaufnahme*

So nehmen Sie ein Bild auf:

- 1. Stellen Sie die Kamera auf ein Motiv bzw. Messobjekt ein.
- 2. Drücken Sie zum Aufnehmen und Festhalten des Bildes die **Bildaufnahmetaste**, und lassen diese wieder los, oder tippen Sie zweimal auf die Anzeige.

Das Bild befindet sich im Speicherpuffer, damit Sie es speichern oder dem Bild ein Asset-ID-Tag oder eine Notiz hinzufügen können. Informationen zum Hinzufügen eines Asset-ID-Tags zum Bild finden Sie unter *[Asset-Identifizierung \(Asset-ID\)](#page-17-0)*. Informationen zum Hinzufügen einer Notiz zu einem Bild finden Sie unter *[Notizen](#page-15-1)*.

#### *Hinweis*

*Asset-ID-Tags und Notizen können nur mit Bildern gespeichert werden, die im Dateiformat .is2 aufgenommen wurden. Informationen zum Wählen des Dateiformats .is2 finden Sie unter [Menü](#page-12-2)  ["Gerätekonfiguration".](#page-12-2)*

## <span id="page-7-3"></span>*Speichern von Bildern auf einem PC*

So speichern Sie Bilder mit dem USB-Kabel auf einem PC:

- 1. Schalten Sie das Gerät ein.
- 2. Schließen Sie ein Ende des USB-Kabels an den USB-Anschluss des Produkts und das andere Ende an einen USB-Anschluss eines PCs an.

Der PC erkennt das Produkt als externes Speichergerät.

- 3. Am PC:
	- a. Speichern Sie die Bilder in einem Verzeichnis.
	- b. Trennen Sie das Produkt vom PC.
- 4. Entfernen Sie das USB-Kabel vom PC und vom Produkt.

# <span id="page-8-0"></span>*Menüsteuerelemente*

Über die Menüs können Sie die Einstellungen anzeigen und ändern:

- 1. Tippen Sie auf das Display, um das Hauptmenü zu öffnen.
- 2. Tippen Sie im Hauptmenü auf ein Symbol, um ein Untermenü zu öffnen. Siehe Tabelle 5. Der Hintergrund des ausgewählten Symbols wechselt zu Gelb.
- 3. Tippen Sie auf ein Menüsteuerelement, um Optionen festzulegen und zu ändern. Siehe Tabelle 4.
- 4. Um ein Untermenü zu schließen und zum Live-Kameramodus zurückzukehren, tippen Sie erneut auf das Untermenüsymbol.

In der Tabelle 4 sind die Menüsteuerelemente aufgeführt.

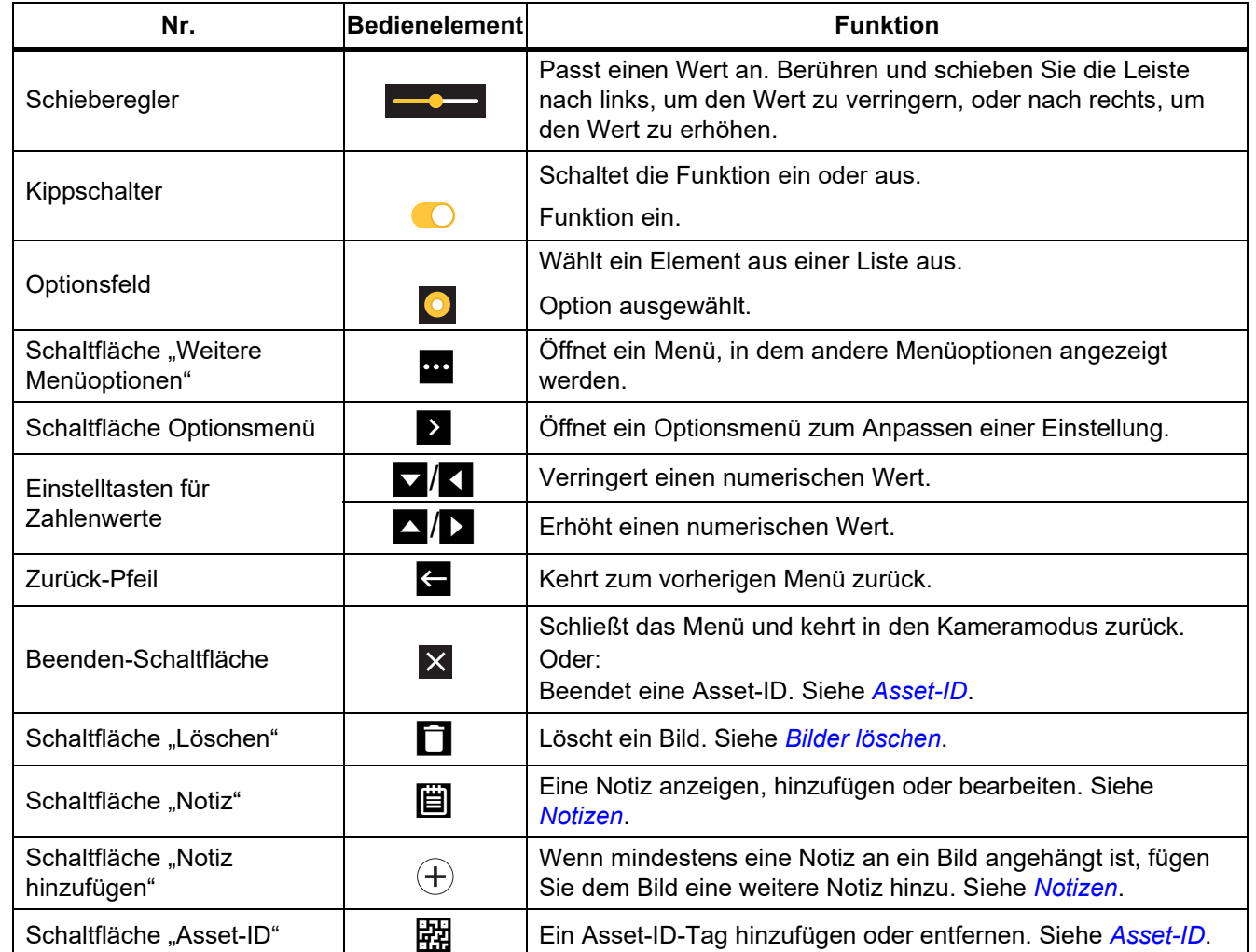

#### **Tabelle 4. Menüsteuerelemente**

# <span id="page-9-0"></span>*Hauptmenü*

In Tabelle 5 sind die Nebenmenüs aufgeführt, die im Hauptmenü verfügbar sind.

**Tabelle 5. Hauptmenü**

|                |             |                 | 4<br>$\bf \bf G$            | 5 <sup>5</sup><br>6<br>$\cdots$                                                                                                    |
|----------------|-------------|-----------------|-----------------------------|----------------------------------------------------------------------------------------------------|
| Nr.            | Nebenmenü   |                 | Optionen                    | <b>Funktion</b>                                                                                                    |
| ß              | 酉           | <b>Speicher</b> | <optionen></optionen>       | Wählen Sie diese Option aus, um erfasste Bilder zu<br>überprüfen, zu bearbeiten und zu löschen. Siehe<br>Menü "Speicher" (Speichergalerie). |
| 0              | O           | <b>Bild</b>     | <b>IR-Fusion</b>            | Einstellen der IR-Fusion-Stufe. Siehe Bild-Menü.                                                                                            |
| 0              | $\bullet$   | <b>Palette</b>  | <optionen></optionen>       | Zum Einstellen der Palette für das Bild. Siehe<br>Palettenmenü.                                                                             |
| Ð              | $\bigoplus$ | Anzeige         | <optionen></optionen>       | Zum Einstellen der auf dem Display angezeigten<br>Funktionen. Siehe Anzeigemenü.                                                            |
| 6              | ٣           | Licht           | Messstellen-<br>beleuchtung | Verwenden Sie den Kippschalter, um die<br>Taschenlampe ein- oder auszuschalten.                                                             |
|                |             |                 | Hintergrund-<br>beleuchtung | Stellen Sie mit dem Schieberegler die Helligkeit<br>des Displays ein.                                                                       |
| 6 <sup>1</sup> | $\bullet$   | Einstellung     | <optionen></optionen>       | Zum Festlegen der Anwendereinstellungen und<br>zum Anzeigen der Informationen über das Produkt.<br>Siehe Menü "Einstellungen".              |

# <span id="page-10-0"></span>*Bild-Menü*

Mit dem Schieberegler für IR-Fusion wird festgelegt, dass das Produkt Bilder vom Modus für vollständig sichtbares Licht bis zum Modus für vollständige IR-Fusion aufnehmen soll. Verwenden Sie eine Überblendung zwischen dem Modus für sichtbares Licht und IR-Fusion, um ein Objekt mit einigen Temperaturüberlagerungen anzuzeigen.

So stellen Sie die IR-Fusion-Stufe ein:

- 1. Tippen Sie auf  $\Box$ .
- 2. Stellen Sie mit dem Schieberegler die IR-Fusion-Stufe ein.

Alternativ können Sie die IR-Fusion-Stufe im Kameramodus einstellen. Berühren Sie das Display, und schieben Sie es nach links nach rechts, um die IR-Fusion-Stufe zu erhöhen. Schieben Sie den Regler von rechts nach links, um die IR-Fusion-Stufe zu verringern. Siehe Abbildung [1](#page-10-1).

<span id="page-10-1"></span>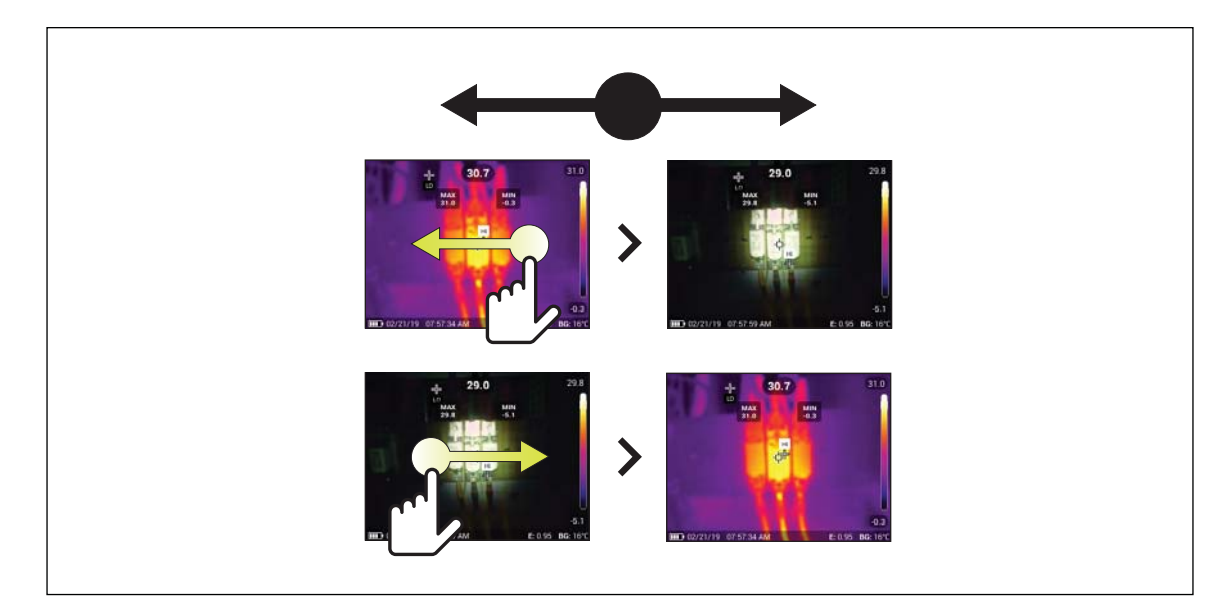

**Abbildung 1. IR-Fusion-Stufe**

# <span id="page-11-0"></span>*Palettenmenü*

Die gleichmäßige, lineare Farbdarstellung der Standardpaletten ermöglicht eine optimale Detaildarstellung. Die Paletten sind Graustufen, Eisenbogen, Hoher Kontrast, Bernstein, Heißes Eisen und Blau-Rot.

So ändern Sie die Palette eines Bildes:

- 1. Tippen Sie auf  $\odot$ .
- 2. Tippen Sie auf eine Palettenminiatur.

Auf der ausgewählten Palette wird ein Häkchen angezeigt. Die Farb- und Temperaturbereichsleiste auf dem Display ändert sich entsprechend der ausgewählten Palette. Siehe Abbildung [2](#page-11-2).

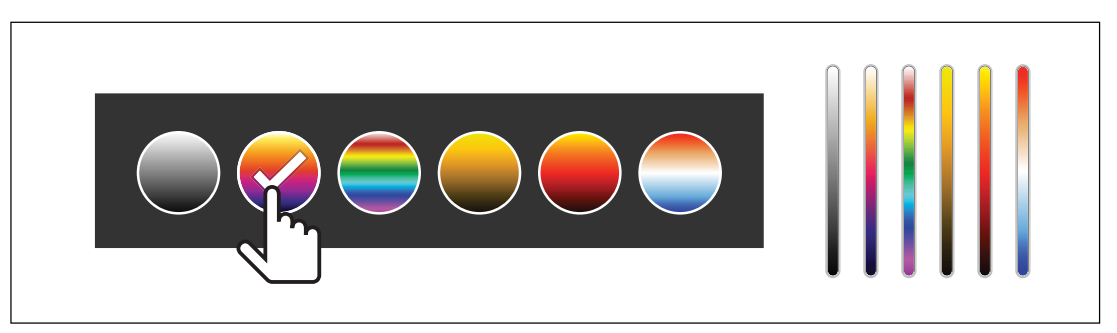

**Abbildung 2. Auswahl von Paletten- und Bereichsleiste**

# <span id="page-11-2"></span><span id="page-11-1"></span>*Anzeigemenü*

Verwenden Sie das Anzeigemenü, um festzulegen, welche Funktionen auf dem Display angezeigt werden sollen. Informationen zum Anzeigen des Fluke Logos auf dem Display finden Sie unter *[Menü](#page-12-1)  ["Gerätekonfiguration"](#page-12-1)*. In Tabelle [6](#page-11-3) sind die Optionen des Anzeigemenüs aufgeführt.

#### **Tabelle 6. Anzeige**

<span id="page-11-3"></span>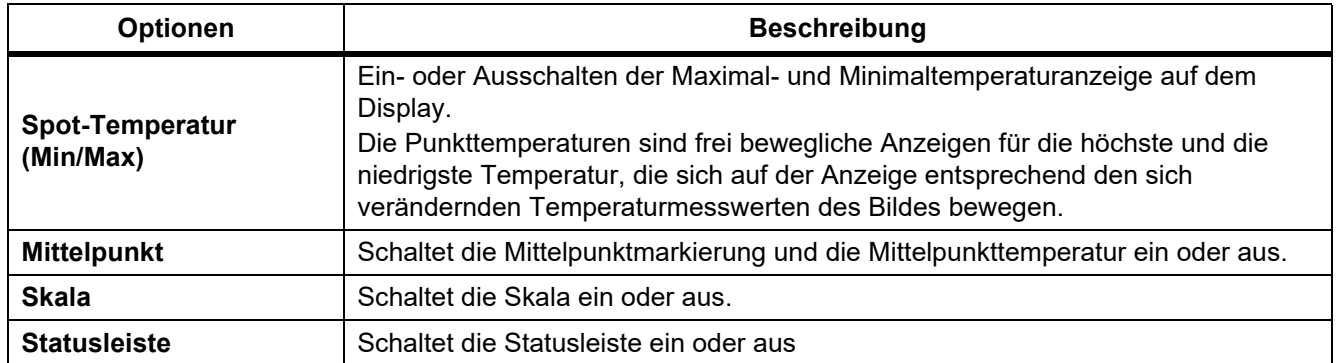

# <span id="page-12-0"></span>*Menü "Einstellungen"*

<span id="page-12-3"></span>In Tabelle [7](#page-12-3) sind die Optionen des Menüs "Einstellungen" aufgeführt.

#### Tabelle 7. Menü "Einstellungen"

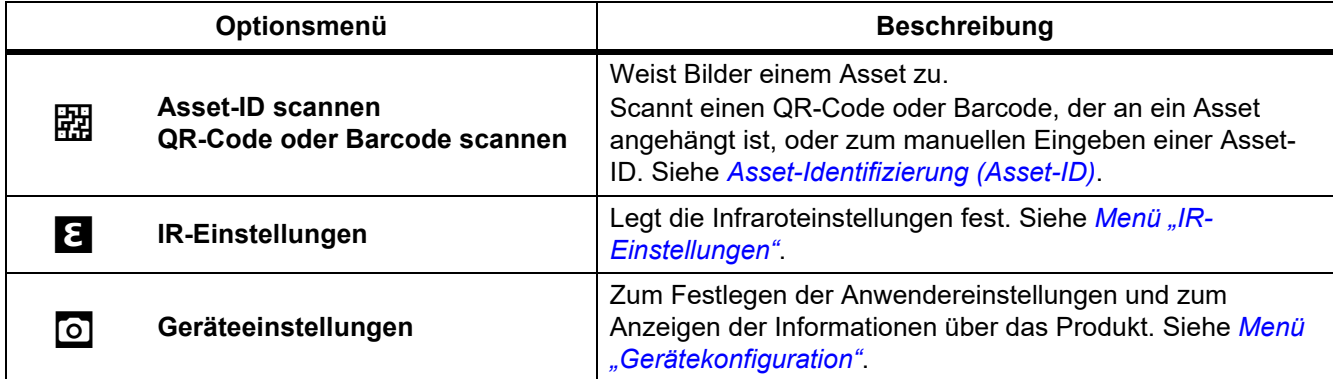

# <span id="page-12-1"></span>*Menü "Gerätekonfiguration"*

<span id="page-12-2"></span>In Tabelle [8](#page-12-2) sind die Optionen des Menüs "Gerätekonfiguration" aufgeführt.

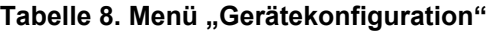

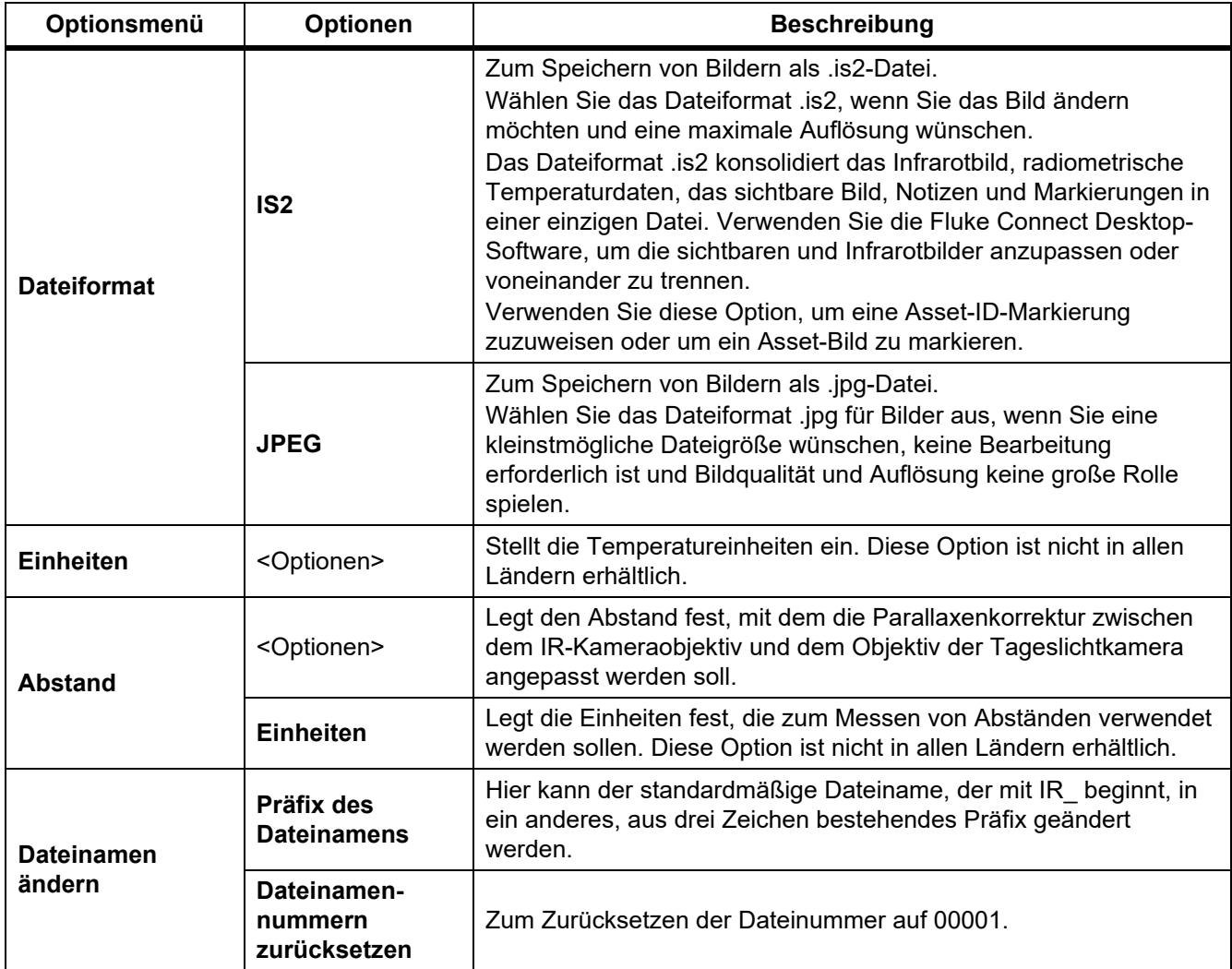

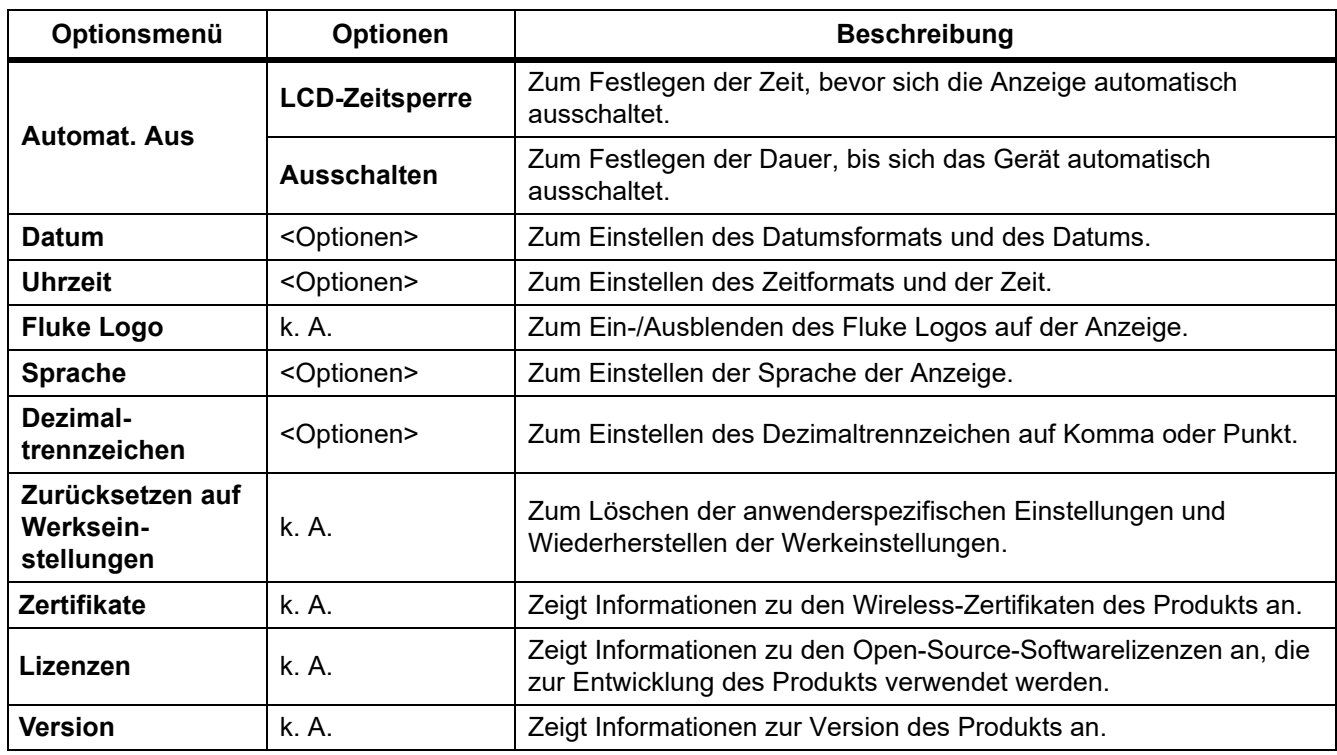

# Tabelle 8. Menü "Gerätekonfiguration" (Forts.)

# <span id="page-13-0"></span>*Menü "IR-Einstellungen"*

In Tabelle 9 sind die Optionen des Menüs "IR-Einstellungen" aufgeführt.

### **Tabelle 9. Menü "IR-Einstellungen"**

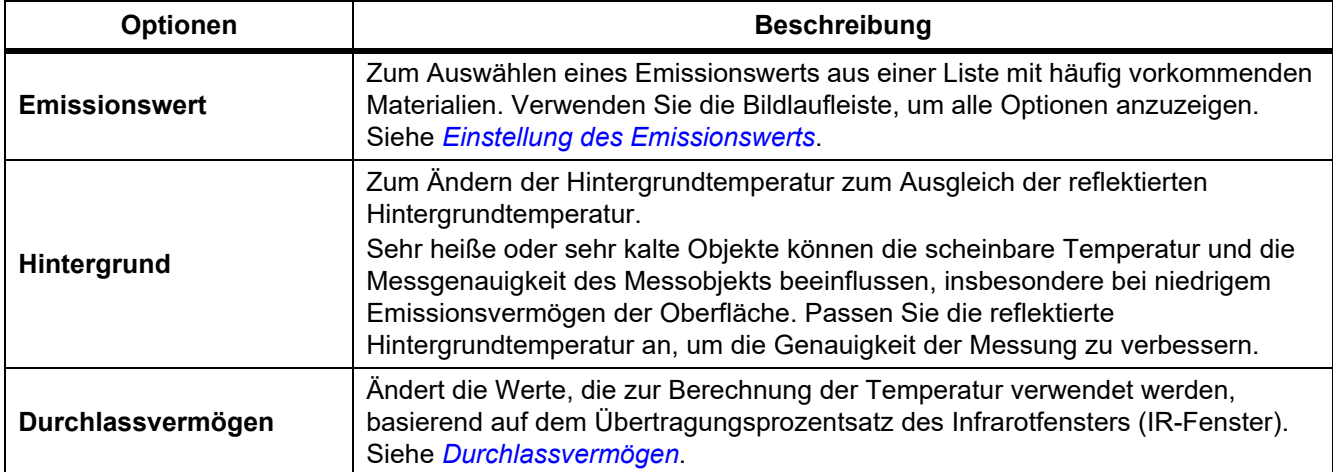

# <span id="page-14-0"></span>*Einstellung des Emissionswerts*

Alle Gegenstände strahlen Infrarotenergie ab. Die tatsächliche Oberflächentemperatur und der tatsächliche Emissionswert des Messobjekts beeinflussen die Menge der abgestrahlten Energie. Die Kamera erfasst die Infrarotenergie, die von der Oberfläche des Messobjekts abgestrahlt wird, und berechnet anhand der Daten einen geschätzten Temperaturwert. Viele häufig vorkommende Materialien wie Holz, Wasser, Haut, Stoff und lackierte Oberflächen, einschließlich Metall, verfügen über eine gute Energieabstrahlung und somit über einen hohen Emissionsfaktor von ≥90 % (bzw. 0,90). Die Kamera kann bei Messobjekten mit einem hohen Emissionswert eine genaue Temperaturmessung vornehmen.

Glänzende Oberflächen und unlackierte Metalle verfügen über keine gute Energieabstrahlung und somit über einen niedrigen Emissionsfaktor von <0,60. Passen Sie die Einstellung zum Emissionswert an, damit die Kamera eine genauere Schätzung der tatsächlichen Temperatur von Messobjekten mit niedrigem Emissionswert berechnen kann.

### W **Warnung**

#### **Zur Vormeidung von Verletzungen sollten die Emissionsangaben für tatsächliche Temperaturen beachtet werden. Bei reflektierenden Objekten werden niedrigere Temperaturen gemessen als tatsächlich vorhanden. Bei diesen Objekten besteht Verbrennungsgefahr.**

Legen Sie den Emissionswert entweder direkt als Wert fest oder wählen Sie ihn aus einer Liste mit Emissionswerten für einige häufig vorkommende Materialien aus. Beträgt der Emissionswert <0,60, erscheint auf der Anzeige eine Warnmeldung.

#### *Hinweis*

*Bei Oberflächen mit einem Emissionswert von* <*0,60 ist eine zuverlässige und konsistente Bestimmung der tatsächlichen Temperatur schwierig. Je niedriger der Emissionswert ist, desto größer ist bei der Ermittlung der Temperaturmessung durch die Kamera das Fehlerpotenzial, da ein größerer Teil der Temperatur, der die Kamera erreicht, als Hintergrundtemperatur bestimmt wird. Dies trifft auch zu, wenn die Einstellungen für Emissionswert und Hintergrundtemperatur korrekt ausgeführt werden.*

#### <span id="page-14-1"></span>*Durchlassvermögen*

Bei Infrarotinspektionen durch IR-Fenster wird nicht die gesamte Infrarotenergie, die vom Messobjekt abgestrahlt wird, durch das optische Material im Fenster übertragen. Wenn Sie den Übertragungsanteil des Fensters kennen, können Sie den Übertragungsanteil in der Kamera oder in der Fluke Connect Desktop-Software anpassen und so die Genauigkeit der Messung verbessern.

Wenn Sie keine Wärmebilduntersuchungen über ein IR-Fenster durchführen, stellen Sie das Durchlassvermögen auf 100 %, um den Korrekturprozentsatz zu deaktivieren.

# <span id="page-14-2"></span>*Menü "Speicher" (Speichergalerie)*

#### *Hinweis*

*Wenn der Speicher zu 90 % voll ist, wird oben im Display eine gelbe Meldungsleiste angezeigt. Wenn der Speicher voll ist, wechselt die Meldungsleiste zu Rot. Wenn der interne Speicher voll ist, speichern Sie die Bilder auf einem externen Speichergerät, und löschen Sie die Bilder vom Produkt.*

Bilder werden im internen Speicher gespeichert. Verwenden Sie das Menü "Speicher", um Bilder anzuzeigen, zu bearbeiten oder zu löschen. Die Bilder werden nach dem Datum sortiert, an dem sie aufgenommen wurden, wobei sich die neuesten Bilder oben befinden.

#### *PTi120 Bedienungshandbuch*

Wurden mit einer .is2-Datei zusätzliche Informationen gespeichert, wird zusammen mit der Dateivorschau ein Symbol angezeigt. Die Symbole sind folgende:

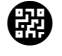

Asset-ID

Hinweis

# <span id="page-15-0"></span>*Bild anzeigen*

So öffnen Sie ein Bild im Vollbildmodus:

- 1. Tippen Sie auf  $\Box$ .
- 2. Berühren Sie bei Bedarf das Display, und schieben Sie es nach oben oder unten, um alle Bilder anzuzeigen.
- 3. Tippen Sie auf ein Miniaturbild oder ein Vorschaubild, um das Bild im Vollbildmodus anzuzeigen.

Oben im Display wird kurz eine Symbolleiste angezeigt. Tippen Sie auf das Bild, um die Symbolleiste zu öffnen oder zu schließen.

### <span id="page-15-1"></span>*Notizen*

Notizen werden zusammen mit dem Bild gespeichert, sodass Sie zu einem späteren Zeitpunkt nicht mehrere Dateien zusammenführen müssen. Um Notizen hinzuzufügen, zu bearbeiten und zu löschen, verwenden Sie die Tastatur, die auf dem Display angezeigt wird.

## <span id="page-15-2"></span>*Notizen mit Einzelbild*

So fügen Sie eine Notiz hinzu, bearbeiten oder löschen sie:

- 1. Öffnen Sie ein Bild im Vollbildmodus.
- 2. Tippen Sie auf  $\left[\mathbf{H}\right]$ . Tippen Sie bei Bedarf zuerst auf  $\mathbf{H}$ .

Wenn keine Notizen mit dem Bild gespeichert werden, wird eine Tastatur auf dem Display angezeigt.

- 3. Geben Sie über die Tastatur den gewünschten Text ein.
- 4. Tippen Sie auf **Speichern**.

Wenn eine Notiz mit dem Bild gespeichert wird, wird eine Liste der Notizen auf dem Display angezeigt.

- 5. Um dem Bild eine weitere Notiz hinzuzufügen, tippen Sie auf  $(+)$ , fügen Sie die neue Notiz über die Tastatur hinzu, und tippen Sie auf **Speichern**.
- 6. Um eine Notiz zu bearbeiten, tippen Sie auf eine Notiz, verwenden Sie die Tastatur, um sie zu bearbeiten, und tippen Sie auf **Speichern**. Scrollen Sie bei Bedarf nach unten, um alle Notizen anzuzeigen.
- 7. Um eine Notiz zu löschen, tippen Sie auf eine Notiz, tippen Sie auf **Löschen**, und tippen Sie erneut auf **Löschen**.

## <span id="page-15-3"></span>*Hinzufügen von Notizen zu mehreren Bildern*

So fügen Sie mehreren Bildern gleichzeitig eine Notiz hinzu:

1. Wählen Sie > > **Mehrere Bilder mit Hinweis** versehen.

Die Anzeige kehrt zur Speichergalerie zurück.

2. Tippen Sie auf ein Bild, um es auszuwählen. Tippen Sie erneut auf ein Bild, um die Auswahl zu löschen. Die Farbe für den Text von Rahmen und Dateiname ändert sich in Gelb.

- 3. Wiederholen Sie diesen Vorgang für jedes weitere Bild.
- 4. Tippen Sie auf **Notiz hinzufügen**. Eine Tastatur wird auf dem Bildschirm angezeigt.
- 5. Geben Sie über die Tastatur den gewünschten Text ein.
- 6. Tippen Sie auf **Speichern**.

#### <span id="page-16-0"></span>*Bilder löschen*

Führen Sie zum Löschen von Bildern je nach konkreter Situation die folgenden Schritte aus.

### <span id="page-16-1"></span>*Bild löschen*

So löschen Sie nur ein Bild:

- 1. Öffnen Sie ein Bild im Vollbildmodus.
- 2. Tippen Sie auf  $\Box$ . Tippen Sie bei Bedarf zuerst auf  $\Box$ .
- 3. Tippen Sie auf **Löschen**.

#### <span id="page-16-2"></span>*Mehrere Bilder löschen*

So löschen Sie mehrere Bilder gleichzeitig:

1. Wählen Sie > > **Mehrere Bilder löschen**.

Die Anzeige kehrt zur Speichergalerie zurück.

- 2. Tippen Sie auf ein Bild, um es auszuwählen. Tippen Sie erneut auf ein Bild, um die Auswahl zu löschen. Die Farbe für den Text von Rahmen und Dateiname ändert sich in Gelb.
- 3. Wiederholen Sie diesen Vorgang für jedes weitere Bild.
- 4. Tippen Sie auf **Bilder löschen**.
- 5. Tippen Sie auf **Löschen**.

#### <span id="page-16-3"></span>*Alle Bilder löschen*

So löschen Sie alle Bilder gleichzeitig:

- 1. Wählen Sie > > **Alle Bilder löschen**.
- 2. Tippen Sie auf **Löschen**.

#### <span id="page-16-4"></span>*Asset-ID*

Verwenden Sie die Symbolleiste der Speichergalerie, um eine Asset-ID zu einem im Speicher gespeicherten Bild hinzuzufügen oder daraus zu entfernen. Siehe *[Asset-Identifizierung \(Asset-ID\)](#page-17-0)*.

So fügen Sie einem Bild eine Asset-ID hinzu:

- 1. Öffnen Sie ein Bild im Vollbildmodus.
- 2. Tippen Sie auf  $\frac{1}{2}$
- 3. Weisen Sie eine Asset-ID zu. Siehe *[Asset-Identifizierung \(Asset-ID\)](#page-17-0)*.

So entfernen Sie eine Asset-ID aus einem Bild:

- 1. Öffnen Sie ein Bild im Vollbildmodus.
- 2. Tippen Sie auf die Asset-ID, die als **Australie auf dem Display angezeigt wird.**
- 3. Tippen Sie auf **Entfernen**.

Die Anzeige kehrt zum Bild im Vollbildmodus zurück, und die Asset-ID wird nicht auf der Anzeige angezeigt.

# <span id="page-17-0"></span>*Asset-Identifizierung (Asset-ID)*

Verwenden Sie die Asset-ID, um Bilder nach Anlagen wie Motoren oder Schalttafeln zu speichern und zu organisieren. Verwenden Sie einen Barcode, einen QR-Code oder eine andere eindeutige Kennung als Markierung, um Bilder anzuhängen. Im Kameramodus wird die Asset-ID auf dem Display angezeigt und sieht

aus wie  $(x_1, x_2, \ldots, x_n)$ . Asset-IDs müssen für jedes Asset eindeutig sein.

#### <span id="page-17-1"></span>*Asset-ID-Markierung mit einem QR-Code oder Barcode zuweisen*

So speichern Sie Bilder in einem Asset mit einem QR-Code oder Barcode:

- 1. Wählen Sie > **Asset ID scannen**.
- 2. Fokussieren Sie einen QR-Code oder Barcode im weißen Feld auf dem Display.
- 3. Wenn das Produkt erkennt, dass ein Barcode gescannt wurde, tippen Sie auf **Barcode verwenden** oder **QR-Code verwenden**. Wenn das Produkt keinen Barcode oder QR-Code erkennen kann, geben Sie manuell eine eindeutige Asset-ID ein. Siehe *[Asset-ID-Markierung manuell zuweisen](#page-17-2)*.

Das Display kehrt in den Kameramodus zurück, und auf dem Display wird der Barcode oder die QR-Code-Nummer angezeigt.

4. Nehmen Sie ein Bild auf.

### <span id="page-17-2"></span>*Asset-ID-Markierung manuell zuweisen*

So geben Sie eine eindeutige Asset-ID manuell ein:

- 1. Wählen Sie > **Asset ID scannen**.
- 2. Tippen Sie auf **Manuelle Eingabe** .

Eine Tastatur wird auf dem Bildschirm angezeigt.

- 3. Geben Sie eine eindeutige Asset-Identifizierung ein.
- 4. Tippen Sie auf **Speichern**.

Die Anzeige kehrt in den Kameramodus zurück, und die Asset-ID wird auf dem Display angezeigt.

#### <span id="page-17-3"></span>*Beenden einer Asset-ID-Markierung*

So beenden Sie eine Asset-ID und speichern Bilder ohne Asset-ID:

- 1. Tippen Sie auf die Asset-ID, die als **(xxxxxx)** auf dem Display angezeigt wird.
- 2. Tippen Sie auf **Asset-ID xxxxx beenden** (wobei xxxxx für den Namen der Asset-ID steht).

Die Anzeige kehrt in den Kameramodus zurück, und die Asset-ID wird nicht auf dem Display angezeigt.

## <span id="page-18-0"></span>*Zuweisen einer anderen Asset-ID-Markierung*

So beenden Sie eine Asset-ID und speichern Bilder mit einer anderen Asset-ID:

- 1. Tippen Sie auf die Asset-ID, die als **Australie auf dem Display angezeigt wird.**
- 2. Tippen Sie auf **Neue Asset-ID scannen**.
- 3. Weisen Sie eine neue Asset-ID zu. Siehe *[Asset-Identifizierung \(Asset-ID\)](#page-17-0)*.

# <span id="page-18-1"></span>*Fluke Connect Desktop-Software*

Die Fluke Connect Desktop-Software für PCs wurde für die Verwendung mit dem Produkt entwickelt und enthält Funktionen zur Analyse von Bildern, zur Organisation von Daten und Informationen sowie zur Erstellung professioneller Berichte.

Verwenden Sie die Fluke Connect-Software für folgende Zwecke:

- Überprüfen Sie Notizen, Asset-IDs und Markierungen.
- Wärmebilder und sichtbare Bilder exportieren
- Bearbeiten Sie .is2-Bilddateien.
- Aktualisieren Sie die Firmware mit neuen Funktionen.

#### <span id="page-18-2"></span>*Laden Sie die Fluke Connect Software herunter*

Besuchen Sie [https://www.fluke.com/en-us/support/software-downloads/software-for-fluke-infrastrud-cameras.](https://www.fluke.com/en-us/support/software-downloads/software-for-fluke-infrared-cameras)

- 1. Folgen Sie auf der Website den Anweisungen zum Herunterladen der Software auf den PC.
- 2. Folgen Sie den Anweisungen zur Installation der Fluke Connect Software auf Ihrem PC. (Für die Installation sind Administratorrechte erforderlich.)
- 3. Nach Abschluss der Installation muss der PC neu gestartet werden.

#### <span id="page-18-3"></span>*Firmware-Update*

- 1. Öffnen Sie die Fluke Connect Software auf Ihrem PC.
- 2. Verbinden Sie ein Ende des USB-Kabels mit Ihrem PC und das andere Ende des USB-Kabels mit dem Produkt.

Windows installiert automatisch den Gerätetreiber für die Verwendung mit dem Produkt. Die Fluke Connect Software erkennt die Verbindung zum Produkt.

- 3. Am PC:
	- a. Wählen Sie **Ja**, wenn Sie aufgefordert werden, ein Firmware-Update auf Ihren PC herunterzuladen.
	- b. Wählen Sie das Produkt aus der Liste auf der linken Seite aus.
	- c. Klicken Sie auf **Ja**, wenn Sie dazu aufgefordert werden, eine Datei für das Firmware-Update herunterzuladen.
- 4. Am Produkt, tippen Sie auf **Ok**.

Um das Firmware-Update fertigzustellen, wird das Produkt abgeschaltet.

5. Schalten Sie das Produkt ein, um die neue Firmware anzuwenden.

# <span id="page-19-0"></span>*Wartung und Pflege*

Das Produkt muss nur minimal gewartet werden.

### <span id="page-19-1"></span>*Reinigen des Gehäuses*

Das Gehäuse mit einem feuchten Tuch und einer milden Seifenlösung reinigen. Zur Reinigung des Gehäuses weder Isopropylalkohol noch Scheuer- oder Lösungsmittel verwenden.

# <span id="page-19-2"></span>*Pflege von Objektiven*

### W **Vorsicht**

**Zur Vermeidung von Beschädigungen des Infrarotobjektivs wie folgt vorgehen:**

- **Reinigen Sie das Infrarotobjektiv vorsichtig. Das Objektiv besitzt eine empfindliche antireflektierende Beschichtung.**
- **Reinigen Sie Objektive nicht zu intensiv, da dies zu Schäden an der Anti-Reflexions-Beschichtung führen kann.**

So reinigen Sie das Objektiv:

- 1. Verwenden Sie eine Druckdose mit Druckluft oder eine Pistole mit Trockenstickstoff-Ionen, falls verfügbar, um Partikel von der Linsenoberfläche wegzublasen.
- 2. Tränken Sie ein fusselfreies Tuch in eine handelsübliche Linsenreinigungsflüssigkeit, die Alkohol, Ethylalkohol oder Isopropylalkohol enthält.
- 3. Wringen Sie das Tuch aus, um überschüssige Flüssigkeit zu entfernen.
- 4. Wischen Sie mit kreisförmigen Bewegungen über die Objektivoberfläche, und entsorgen Sie das Tuch.
- 5. Wiederholen Sie den Schritt bei Bedarf mit einem neuen fusselfreien Tuch.

## <span id="page-19-3"></span>*Pflege von Akkus*

# W **Vorsicht**

#### **Zur Vorbeugung von Beschädigungen das Produkt von Wärmequellen fernhalten und keinen hohen Temperaturen aussetzen, z. B. in einem Fahrzeug, das in der prallen Sonne steht.**

So erzielen Sie die bestmögliche Leistung des Lithium-Ionen-Akkus:

- Das Produkt sollte nicht länger als 24 Stunden an das Ladegerät angeschlossen sein. Andernfalls kann sich die Laufzeit des Akkus verkürzen.
- Laden Sie das Produkt mindestens alle sechs Monate 1,5 Stunden auf, um eine maximale Akkulaufzeit zu erreichen. Wird der Akku nicht verwendet, entlädt er sich nach etwa sechs Monaten selbst.

## <span id="page-19-4"></span>*Laden des Akkus*

#### *Hinweis*

*Das Produkt muss annähernd Zimmertemperatur aufweisen, bevor es mit dem Ladegerät verbunden wird. Es sind die Angaben zur Ladetemperatur zu beachten. Führen Sie den Ladevorgang nicht in heißen oder kalten Umgebungen durch. Bei extremen Temperaturen kann die Ladekapazität des Akkus sinken.*

Vor dem ersten Gebrauch des Produkts muss der Akku mindestens 1,5 Stunden aufgeladen werden. Der Akkuladestand ist aus der Ladeanzeige (fünf Segmente) ersichtlich.

- 1. Schließen Sie ein Ende des USB-Kabels an den USB-Anschluss des Produkts und das andere Ende an einen USB-Anschluss eines PCs an.
- 2. Der Ladevorgang ist erst abgeschlossen, wenn die Ladeanzeige, **IIIII**4, nicht mehr blinkt.
- 3. Trennen Sie das USB-Kabel, wenn der Akku vollständig geladen ist.

#### W **Vorsicht**

#### **So vermeiden Sie eine Beschädigung des Geräts:**

- **Ausschließlich im spezifizierten Temperaturbereich betreiben.**
- **Die Akkus niemals in extrem kalten Umgebungen laden.**

## ~ W **Vorsicht**

**Das Produkt nicht verbrennen.**

# <span id="page-20-0"></span>*Funkfrequenzdaten*

In Tabelle [8](#page-12-2) finden Sie Anweisungen zum Abrufen digitaler Kopien der Zertifikat-IDs auf dem Produkt. Das Anleitungsblatt "Radio Frequency Data Class B" finden Sie unter [http://us.fluke.com/usen/support/manuals.](http://us.fluke.com/usen/support/manuals)

# <span id="page-20-1"></span>*Technische Daten*

Die vollständigen Spezifikationen finden Sie unter [w](www.fluke.com.)ww.fluke.com. Weitere Informationen finden Sie in den *PTi120 Produktspezifikationen*.